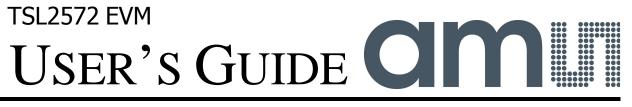

# **TSL2572 LIGHT-TO-DIGITAL AMBIENT LIGHT** SENSOR EVALUATION SYSTEM

October 2012

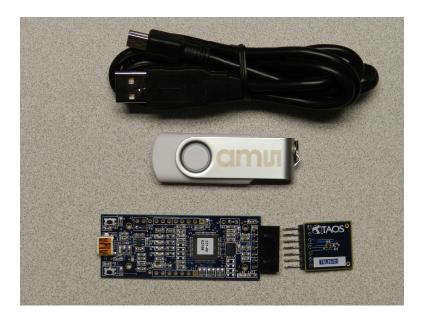

| ESTABLISHING BASIC FUNCTIONALITY           |    |
|--------------------------------------------|----|
| TSL2572 EVM GRAPHICAL USER INTERFACE (GUI) |    |
| SOFTWARE OVERVIEW                          |    |
| <b>INPUT SIDE, "FUNCTIONAL" TAB</b>        | 6  |
| INPUT SIDE, "REGISTER" TAB                 | 7  |
| <b>OUTPUT SIDE, "REGISTER" TAB</b>         | 10 |
| <b>OUTPUT SIDE, "FUNCTIONAL" TAB</b>       | 10 |
| OUTPUT SIDE, "PLOT" TAB                    | 11 |
| "LUXEQ" AND "LUXEQPLOT" TABS               |    |
| <b>RESOURCES</b>                           | 12 |
|                                            |    |

ams provides customer support in varied technical areas. Since ams does not possess full access to data concerning all of the uses and applications of customers' products, ams assumes no responsibility for customer product design or the use or application of customers' products or for any infringements of patents or rights of others which may result from ams' assistance.

## **INITIAL HARDWARE SETUP**

The software should be installed prior to connecting any hardware to the computer. Follow the instructions found in the Quick Start Guide (QSG). This will load the required driver for the USB interface and also the control software and graphical user interface (GUI).

The hardware consists of the Controller EVM v2.1 motherboard, the TSL2572 evaluation daughterboard and a USB interface cable.

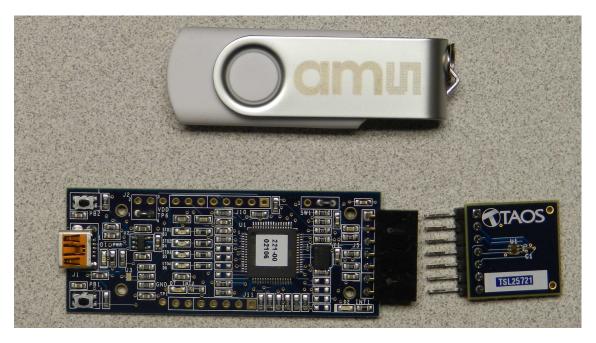

When the USB cable is connected the green LED should light up indicating that power is being received via the USB interface, and the motherboard processor is running. If the green LED does not light up, check the USB cable connections; unplug the USB cable and try again. If the green LED still does not light, check the PC for USB error messages. See the Resources section at the end of this document for additional assistance.

ams provides customer support in varied technical areas. Since ams does not possess full access to data concerning all of the uses and applications of customers' products, ams assumes no responsibility for customer product design or the use or application of customers' products or for any infringements of patents or rights of others which may result from ams' assistance.

## ESTABLISHING BASIC FUNCTIONALITY

The software should be started using the desktop icon or by double clicking the DigitalLightSensor.exe file from the installation directory. The default installation directory, depending on the device and the operating system you are using, is:

C:\Program Files\ams\TSL2572\_EVM C:\Program Files (x86)\ams\TSL2572\_EVM Windows 32 bit operating systems Windows 64 bit operating systems

A different install path may be selected by the user. When started, two windows will open on the PC. The top window, or Parent Window (PW), is not typically needed and may be placed out of the way. The bottom window, or Child Window (CW), is the main user interface and should be positioned on the screen for easy access.

| x |
|---|
|   |
|   |
|   |
|   |

Clicking on the red "X" on the PW will close both windows and terminate the application. Clicking on the red "X" on the CW will close only the CW.

The "Functional" tabs on both the left and right side of the main display (bottom window) will be selected by default. On the right side, numbers should be changing, showing that the ALS function

is operational. By changing the ambient light source or waving your hand over the sensor at <4 inch (100mm) separation you should see the ALS readings change correspondingly.

| UI TSL2572                               |                            |                                                         |              |
|------------------------------------------|----------------------------|---------------------------------------------------------|--------------|
| Input                                    | TSL25723Bx39 ID49903818954 | Output P Total Interval = 5                             | 5 ms 63 ms   |
| Register Functional LuxEq                |                            | Register Functional Plot LuxEqPlot                      |              |
| ALS Sensor<br>Gain 1                     |                            | ALS<br>CH0 <b>135</b><br>CH1 <b>18</b><br>CH1/CH0 0.133 |              |
| Wait Time<br>Time (ms) 2.72 •<br>2.72 ms |                            | LUX 124.1910<br>GA 6 745.1<br>Lux Normal<br>Backlight   |              |
| LED On 0 1 .                             |                            | Start Clear Log Count Elapsed                           | Time 32000 - |

The balance of this document identifies and describes the controls available on the different tabs of the GUI. In combination with the TSL2572 datasheet, the QSG and application notes available on the ams website, <u>www.ams.com</u>, there should be enough information to allow evaluation of the TSL2572 device.

ams provides customer support in varied technical areas. Since ams does not possess full access to data concerning all of the uses and applications of customers' products, ams assumes no responsibility for customer product design or the use or application of customers' products or for any infringements of patents or rights of others which may result from ams' assistance.

# TSL2572 EVM GRAPHICAL USER INTERFACE (GUI)

### SOFTWARE OVERVIEW

On initialization the software displays two windows – a smaller "Digital Light Sensor" window and a

| FW Version | No_HID     |  |
|------------|------------|--|
| Reset      | No Devices |  |

larger window containing controls pertinent to the device connected.

If "No Devices" appears, verify that the daughterboard is connected to the motherboard properly. If "No\_HID" appears, verify the USB cable is connected. A green LED on the motherboard indicates that the USB cable is connected and providing power to the system.

The "Reset" button can be pressed, or the software can be restarted, to reinitialize the system.

The larger window contains the user interface with control buttons, fields, selection boxes and output values for the identified device connected. Tabs are used to make control and evaluation of specific device functions easy. For the TSL2572 devices the initial display screen is shown:

| UI TSL2572                                                                                       |                            |                                                                                                    | - 0 <b>X</b> |
|--------------------------------------------------------------------------------------------------|----------------------------|----------------------------------------------------------------------------------------------------|--------------|
| Input                                                                                            | TSL25723Bx39 ID49903818954 | Output P Total Interval = 55 ms                                                                        | 63 ms        |
| Register Functional LuxEq                                                                        |                            | Register Functional Plot LuxEqPlot                                                                     |              |
| ALS Sensor<br>Gain 1 •<br>Time (ms) 50 •<br>48.96 ms<br>Wait Time<br>Time (ms) 2.72 •<br>2.72 ms |                            | ALS<br>CH0 135<br>CH1 18<br>CH1/CH0 0.133<br>LUX 124.1910<br>GA 6 745.1<br><br>Lux Normal<br>Backlight |              |
| LED On 0 1 .                                                                                     |                            | Start Clear Log 0 0                                                                                    | 32000 🔻      |

This window has inputs organized on the left, and outputs organized on the right. Values for register variables may be set using multiple techniques. The Functional tab is commonly used to quickly evaluate the device with nominal settings. The Input Register tab allows the register settings to be changed, and the Output Register tab allows registers to be viewed. Other tabs provide additional demonstration and test features for evaluation.

By default the "Functional" tabs have the focus. The values shown in this document will not exactly match a users system but the basic window and controls should be identical. This document will identify the usage and operation of these items in detail.

ams provides customer support in varied technical areas. Since ams does not possess full access to data concerning all of the uses and applications of customers' products, ams assumes no responsibility for customer product design or the use or application of customers' products or for any infringements of patents or rights of others which may result from ams' assistance.

Always visible along the bottom are the following controls:

- LED Off ON/OFF/ON toggle for the green motherboard LED. This LED is a good power-on indicator but can introduce errors in the optical tests. It is recommended for accurate measurements to turn the LED off.
- A section containing logging controls and sampling status information:

| LED On | 1. |   | Start | Clear Log | Count<br>0 | Elapsed Time<br>0 | 32000 ▼<br>100<br>500<br>2000<br>8000<br>32000 |
|--------|----|---|-------|-----------|------------|-------------------|------------------------------------------------|
| 1      | 2  | 3 | 4     | 5 6       | ż          | 8                 | 9                                              |

- 1. Toggles LED on the motherboard.
- 2. Text entered here is appended to the default file name and stored in the log file. The file name contains the Part Name and address shown in the large "Digital Light Sensor" window, an underscore "\_" and the text entered. The default if nothing is entered is a period (".").
- 3. Secondary comment box. Text entered here is also appended to the log file name and stored in the log. The default if nothing is entered is a period (".").

Sample:

```
TMD25721Bx39_A-B-C_1-2-3_Log.csv
```

From DigitalLightSensor.exe From User Input

- 4. The start button tells the program to start logging. The fields entered in #2 and #3 will be used as field names in the output. If you change the values in #2 or #3, the corresponding field names will change in the output beginning at the time of the change. The default log file name be based on the values in #2 and #3 at the time the log file is written.
- 5. Clear –The Clear button will flush the previous optical sample readings and reset the elapsed time indicator (see #7).
- 6. Log Creates a comma-separated values file containing the log data. The name will be assigned as explained in #3. This will cause the system to write out any data currently in the log buffer.
- 7. Count of samples in the log buffer. When that number reaches the limit selected in #9, the system will show a file dialog to save the log in a named file.
- 8. The elapsed time since the beginning of logging data.
- 9. The number of log samples collected before log entry is written to the log file.

ams provides customer support in varied technical areas. Since ams does not possess full access to data concerning all of the uses and applications of customers' products, ams assumes no responsibility for customer product design or the use or application of customers' products or for any infringements of patents or rights of others which may result from ams' assistance.

#### **INPUT SIDE, "FUNCTIONAL" TAB**

Simple commonly used controls exist for the ALS functionality and the wait time between samples.

| TSL2572                                                                                    |                            |                                                                                           |
|--------------------------------------------------------------------------------------------|----------------------------|-------------------------------------------------------------------------------------------|
| Input                                                                                      | TSL25723Bx39 ID49903818954 | Output p Total Interval = 55 ms 63 ms                                                     |
| Register Functional LuxEq                                                                  |                            | Register Functional Plot LuxEqPlot                                                        |
| ALS Sensor<br>Gain 1<br>Time (ms) 50<br>48.96 ms<br>Wait Time<br>Time (ms) 2.72<br>2.72 ms |                            | ALS<br>CH0 135<br>CH1 18<br>CH1/CH0 0.133<br>LUX 124.1910<br>GA 6 745.1<br><br>Lux Normal |
|                                                                                            |                            | Backlight                                                                                 |
| LED On 0 1 .                                                                               |                            | Start Clear Log Count Elapsed Time 32000 -                                                |

#### ALS SENSOR

- Gain The gain control allows the user access to the AGAIN settings in the Control Register (0x0F). The gain amplifies the ADC signal to increase sensitivity. The gain options include 1x, 8x, 16x and 120x and are selected from the list box when the down arrow is depressed.
- Time (mS) This list box has numerous preselected values for the integration time of both channels (Ch0 and Ch1). If a value other than what is shown in the list box is desired it must be entered manually using the Register tab (documented later). Manually entering a value will NOT work in this location. The actual integration time is shown on the line below.

NOTE: The saturation level of the device is partially dependant on the integration time. Digital saturation occurs when the ADC output registers overflow. Digital saturation is reached at 65,536, thus the full-scale output of the TSL2572 is 65,535 (16-bits). If the integration time is set less than 172ms, however, the dynamic range of the device will be limited to the following:

| Integration Time > 172ms | Saturation = 65,535                                     |
|--------------------------|---------------------------------------------------------|
| Integration Time < 172ms | Saturation = ((Integration Time $/ 2.7$ ) x 1024) $- 1$ |

#### WAIT TIME

When the software initializes, a default wait period of 2.7mS is inserted between each ALS execution. This duration can be adjusted in 2.72mS steps from 0 to 696mS. A wait multiplier (WLONG=1) may also be used to multiply the wait period by 12x. Using these controls the duration of the wait may be adjusted from none (WEN=0) to 8.3 seconds (WEN=1, WLONG=1, WTIME=0x00).

The Wait Time list box provides a quick mechanism for setting preselected wait periods from 2.72mS to 696mS. The wait period is completely disabled by setting WEN=0 (Enable Register (0x00, bit3)).

ams provides customer support in varied technical areas. Since ams does not possess full access to data concerning all of the uses and applications of customers' products, ams assumes no responsibility for customer product design or the use or application of customers' products or for any infringements of patents or rights of others which may result from ams' assistance.

### INPUT SIDE, "REGISTER" TAB <u>"Control" Sub Tab</u>

| A   | VI Off 👻 |
|-----|----------|
| AEN | PON      |
| •   | 2.72 ms  |
|     |          |
|     |          |
|     | AEN      |

The Register tab provides for direct control of the registers of the device.

The Control sub-tab allows enabling and disabling functionality in the part and also controls the wait time multiplier (WLONG).

Additionally, a list box provides options for turning ON all parts (All On) of the device or turning OFF all parts (All Off) of the device

simultaneously.

- Enable Register (0x00) Provides the ON/OFF control of the device.
- Check boxes are provided to allow selection of specific functions on the device:
  - 1. PON Power on. Activates internal oscillator. When =0 device is in standby.
    - 2. AEN ALS Enable. Writing a one (1) enables the ALS
    - 3. WEN Wait Enable. Writing a one (1) activates the wait timer.
    - 4. AIEN ALS Interrupt Enable. Writing a one (1) enables the ALS interrupt.
    - 5. SAI Stop After Interrupt. Stops processing at the end of any cycle which causes an interrupt.
- WTIME (0x03) Wait time in 2.72ms increments, unless the WLONG bit is set, in which case the wait time is multiplied by 12. The number to the right is the computed WTIME. See the ATIME note in the ALS Sub Tab description.
- Config Register (0x0D) Controls the wait time multiplication factor of x12.
  - 1. WLONG Wait Long. When checked (=1) enables the wait multiplier.

ams provides customer support in varied technical areas. Since ams does not possess full access to data concerning all of the uses and applications of customers' products, ams assumes no responsibility for customer product design or the use or application of customers' products or for any infringements of patents or rights of others which may result from ams' assistance.

#### <u>"ALS" Sub Tab</u>

The ALS tab shows the registers associated with ambient light sensing control. Register values in hex are shown on the left, preselected values are available in list boxes in the middle, and actual values are shown on the right.

| Register Functional LuxEq |                      |
|---------------------------|----------------------|
| Control ALS ALS Interrupt |                      |
| ATIME (0x01) EE           |                      |
| CONTROL (0x0F)            | AGL (Reduced by 1/6) |
| AGAIN (1:0) 0             | ▼ 1X                 |
|                           |                      |
|                           |                      |

• ATIME Register (0x01) controls the ALS integration time. The actual time is:

(256-ATIME) \* 2.72 ms

Note: The column on the right is the computed value for ATIME and is always correct. Sometimes the value shown in the list box will be one of the preselected values but it has not been selected. If this happens the number will not be the same as the computed number for WTIME on

the Control Sub-Tab. The computed value is the one that is correct. This can be fixed by selecting a preselected value from the list box or by cycling the register value UP/DOWN or DOWN/UP. This will set the list box value or clear the value from the list box so the screen is correct.

- Control Register (0x0F) Controls the ALS gain settings.
  - 1. AGAIN Adjusts the ALS input gain. Valid values are 1x, 8x, 16x, and 120x.
  - 2. AGL ALS Gain Lowered. Reduces ALS gain by a factor of 6. This feature can only be used when AGAIN is set to 1x or 8x. It does not function for higher gain levels.

#### "ALS Interrupt" Sub Tab

This tab contains the settings for controlling the generation of ALS interrupts to a control processor.

| Register Functional LuxEq          |        |
|------------------------------------|--------|
| Control ALS ALS Interrupt          |        |
| AILTH (0x05) 0 🔷 0 🐳 AILTL (0x04)  | 0      |
|                                    | +/-25% |
| AIHTH (0x07) 3 🚔 FF 🚔 AIHTL (0x06) | 1023   |
| PERS (0x0C)                        |        |
| APERS(3:0) 0                       |        |
|                                    |        |
|                                    |        |
|                                    |        |

The AILT and AIHT values are 16 bit thresholds for the upper and lower trigger points. Each is set using two 8-bit registers. Another control (APERS) establishes the required persistence of the interrupt signal.

Also on this screen is a button that will automatically generate the register values to provide threshold settings 25% higher and lower than the currently measured amount of ambient light.

- ALS Interrupt Low Threshold (0x04, 0x05) Low light threshold for ALS interrupt.
  - 1. AILTL (0x04) The lower 8 bits of the 16 bit low threshold value.
  - 2. AILTH (0x05) The upper 8 bits of the 16 bit low threshold value.
- ALS Interrupt High Threshold (0x06, 0x07) High light threshold for ALS interrupt.
  1. AIHTL (0x06) The lower 8 bits of the 16 bit high threshold value.

ams provides customer support in varied technical areas. Since ams does not possess full access to data concerning all of the uses and applications of customers' products, ams assumes no responsibility for customer product design or the use or application of customers' products or for any infringements of patents or rights of others which may result from ams' assistance.

- 2. AIHTH (0x07) The upper 8 bits of the 16 bit high threshold value.
- APERS (0x0C) The APERS field (bits 3:0) controls the number of times the ALS interrupt threshold (AILT, AIHT) is exceeded before the interrupt is generated. Setting a zero means an interrupt is generated on every ALS reading. The meaning of the other settings is shown in this table.

| <b>APERS Value</b>                        | 0     | 1 | 2 | 3 | 4 | 5  | 6  | 7  | 8  | 9  | 10 | 11 | 12 | 13 | 14 | 15 |
|-------------------------------------------|-------|---|---|---|---|----|----|----|----|----|----|----|----|----|----|----|
| Consecutive<br>Out of Range<br>ADC Values | Every | 1 | 2 | 3 | 5 | 10 | 15 | 20 | 25 | 30 | 35 | 40 | 45 | 50 | 55 | 60 |

• The +/-25% button takes the current ambient light reading and automatically computes new values for the AILT and AIHT registers, each with a 25% wider latitude.

ams provides customer support in varied technical areas. Since ams does not possess full access to data concerning all of the uses and applications of customers' products, ams assumes no responsibility for customer product design or the use or application of customers' products or for any infringements of patents or rights of others which may result from ams' assistance.

#### **OUTPUT SIDE, "REGISTER" TAB**

| Register Functional Plot | LuxEqPlot                  |
|--------------------------|----------------------------|
| ID (0x12) x3d            | ALS Count                  |
|                          | C0DATA(0x14/15) x17 x1 279 |
| STATUS (0x13) x11        | C1DATA(0x16/17) x23 x0 35  |
| ALS OK                   |                            |
| Interrupts               |                            |
| AINT True Clear          |                            |

The value of internal registers is displayed on this tab. Register values cannot be set here. To set registers use the Register tab on the input side of the screen.

A button is provided for clearing the ALS interrupt (AINT). The current interrupt status is also shown.

The CODATA and C1DATAvalues are the ADC values for the Ch 0 and Ch 1 photodiode. Each is read via two 8-bit registers.

- ID (0x12) The ID register provides the value for the part number.
- Status (0x13) Internal status. The Interrupts active and ALS valid bits are here. The contents of the register is decoded as follows:
  - 1. "ALS OK" or "ALS Not OK" will be displayed based on the AVALID bit.
  - 2. "AINT True" or "AINT False" is displayed to indicate whether the ALS interrupt bit is set. Clicking on this Clear button will clear the ALS interrupt. Note that if the proper conditions exist, the interrupt may be raised again immediately.
- CODATA (0x14, 0x15):
  - 1. CODATA (0x14) The lower 8 ADC bits of the Ch 0 photodiode.
  - 2. CODATAH (0x15) The upper 8 ADC bits of the Ch 0 photodiode.
  - 3. The full 16-bit value is displayed, in black, next to the CODATA fields.
- C1DATA (0x16, 0x17):
  - 1. C1DATA (0x16) The lower 8 ADC bits of the Ch 1 photodiode.
  - 2. C1DATAH (0x17) The upper 8 ADC bits of the Ch 1 photodiode.
  - 3. The full 16-bit value is displayed, in red, next to the C1DATA fields.

#### **OUTPUT SIDE, "FUNCTIONAL" TAB**

| Regist   | er Function         | nal Plot | LuxEqPlot |
|----------|---------------------|----------|-----------|
| AL       | .s                  |          |           |
| СН       | 0                   | 136      | ;         |
| CH       | 1                   | 18       |           |
| CH       | 1/CH0               | 0.132    | 2         |
| LU)      | x                   | 125.4160 | )         |
| GA       | 6                   | 752.5    | 5         |
|          |                     |          |           |
| Lux      | <pre>k Normal</pre> |          |           |
|          | Bac                 | klight   |           |
| Backight |                     |          |           |

The Ch 0 and Ch 1 photodiodes output values are shown, and their ratio is calculated and shown.

LUX is computed and displayed. When saturation approaches, "> 75% Saturated" will appear below the LUX values.

There is a scaling factor in the box below LUX will scale the LUX value. This is useful for scaling for configurations such as dark glass.

ams provides customer support in varied technical areas. Since ams does not possess full access to data concerning all of the uses and applications of customers' products, ams assumes no responsibility for customer product design or the use or application of customers' products or for any infringements of patents or rights of others which may result from ams' assistance.

### OUTPUT SIDE, "PLOT" TAB

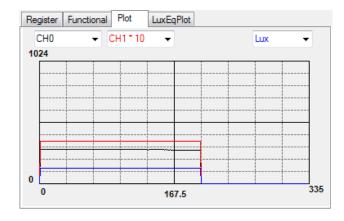

The two photodiode readings and the calculated Lux can be displayed vs. time on a graph.

The sample graph shows all outputs for a static system. Multipliers (selected from the list boxes) may be used to scale the display accordingly. On this plot the Ch1 photodiode is scaled by a factor of 10x relative to the other plotted signals.

ams provides customer support in varied technical areas. Since ams does not possess full access to data concerning all of the uses and applications of customers' products, ams assumes no responsibility for customer product design or the use or application of customers' products or for any infringements of patents or rights of others which may result from ams' assistance.

#### "LUXEQ" AND "LUXEQPLOT" TABS

The "LuxEq" tab on the Input Side and the "LuxEqPlot" tab on the Output Side are used together when developing a custom Lux equation. Refer to Designer's Notebook number 28 (DN28), "Developing a Custom Lux Equation," for information regarding the use of these tabs.

| Register Functional LuxEq                                                                                                    | Register Functional Plot LuxEqPlot                                                                                                    |
|----------------------------------------------------------------------------------------------------|----------------------------------------------------------------------------------------------------|
| DGF      CoefB      CoefC      CoefD        Calculate      Set      60.0      1.870      0.630      1.000        Reset      .      IRR      ATIME_ms      49.0      AGAINx      1        Enable Dimmed      Lux      CODATA      C1DATA      Ratio        Fluorescent or<br>LED Bright      C      FLM      C      .        Incandescent      C      ILM      C      . | CPL      CH0      CH1        0.82      1      136      18        Calc Lux1      125.4      1      1      136      18        Calc Lux2      IRF      82.9      0.75      0      0      0      0      0      0      0      0      0      0      0      0      0      0      0      0      0      0      0      0      0      0      0      0      0      0      0      0      0      0      0      0      0      0      0      0      0      0      0      0      0      0      0      0      0      0      0      0      0      0      0      0      0      0      0      0      0      0      0      0      0      0      0      0      0      0      0      0      0      0      0      0      0      0      0      0      0      0      0      0      0      0      0      0      0 |

### RESOURCES

TSL2572 datasheet TMD2571 datasheet Quick Start Guide (QSG) Designer's Notebooks

For additional information regarding the TSL2572, please refer to the datasheet. For information regarding the installation of the TSL2572 EVM host application please refer to the Quick Start Guide.

Designer's Notebooks dealing with various aspects of optical measurement and optical measurement applications are available.

All content is available on the ams website www.ams.com

ams provides customer support in varied technical areas. Since ams does not possess full access to data concerning all of the uses and applications of customers' products, ams assumes no responsibility for customer product design or the use or application of customers' products or for any infringements of patents or rights of others which may result from ams' assistance.